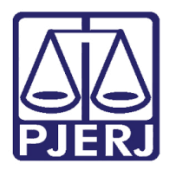

**Dica de Sistema**

# **Análise de Processo**

**SEEU - DEPEN**

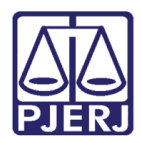

# **SUMÁRIO**

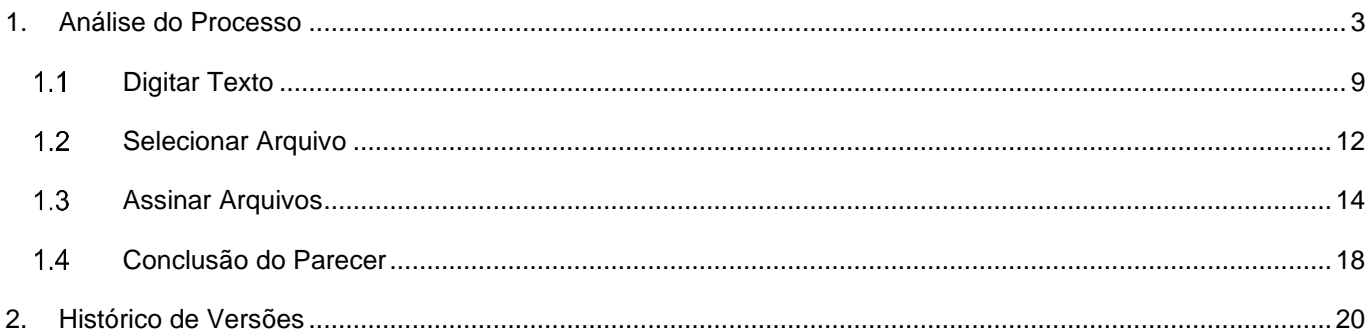

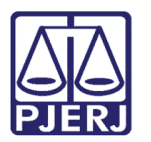

# **Análise de Processo**

## <span id="page-2-0"></span>**1. Análise do Processo**

Ao abrir o Sistema Eletrônico de Execução Unificado - SEEU, no perfil DEPEN, que será utilizado pela equipe da SEAP para realizar o cumprimento das determinações da VEP, é exibido o total de processos que constam na caixa para análise.

Clique nos contadores para visualizar as remessas a serem trabalhadas.

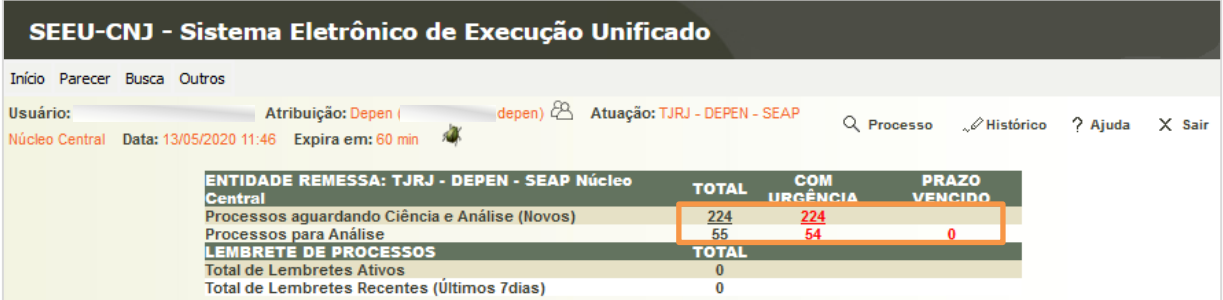

*Figura 1*

São listados os processos pendentes de processamento.

OBSERVAÇÃO: Caso necessário, refine a busca e clique em **Pesquisar**.

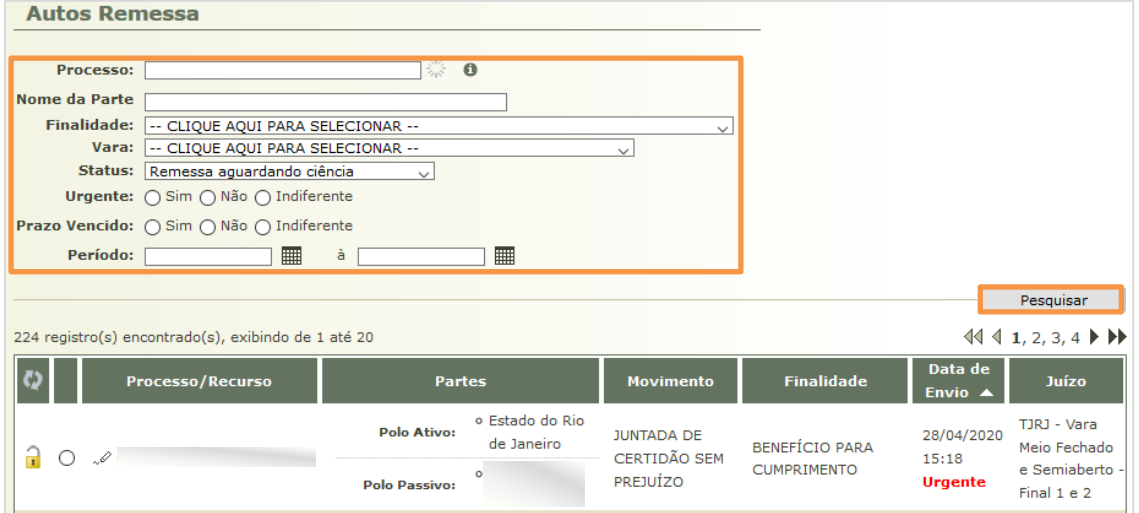

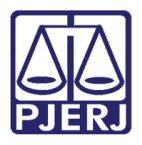

Para lançar o parecer a partir desta tela, marque o processo e clique em **Analisar**.

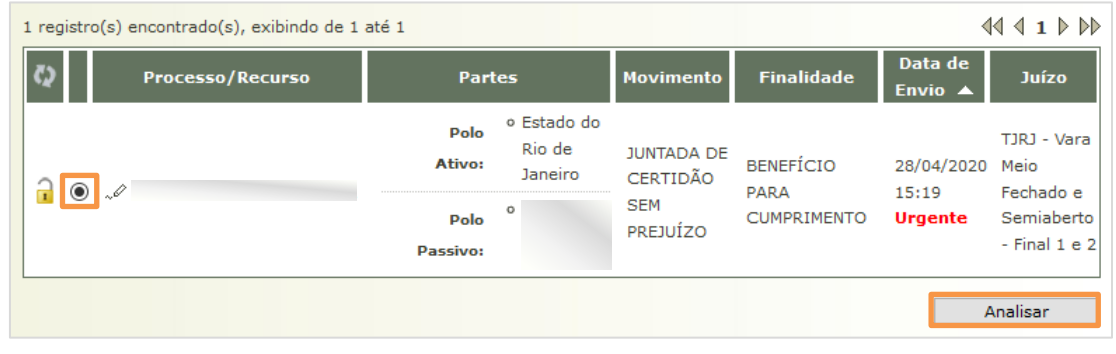

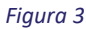

Para visualizar os autos antes de incluir o parecer, clique no número do processo.

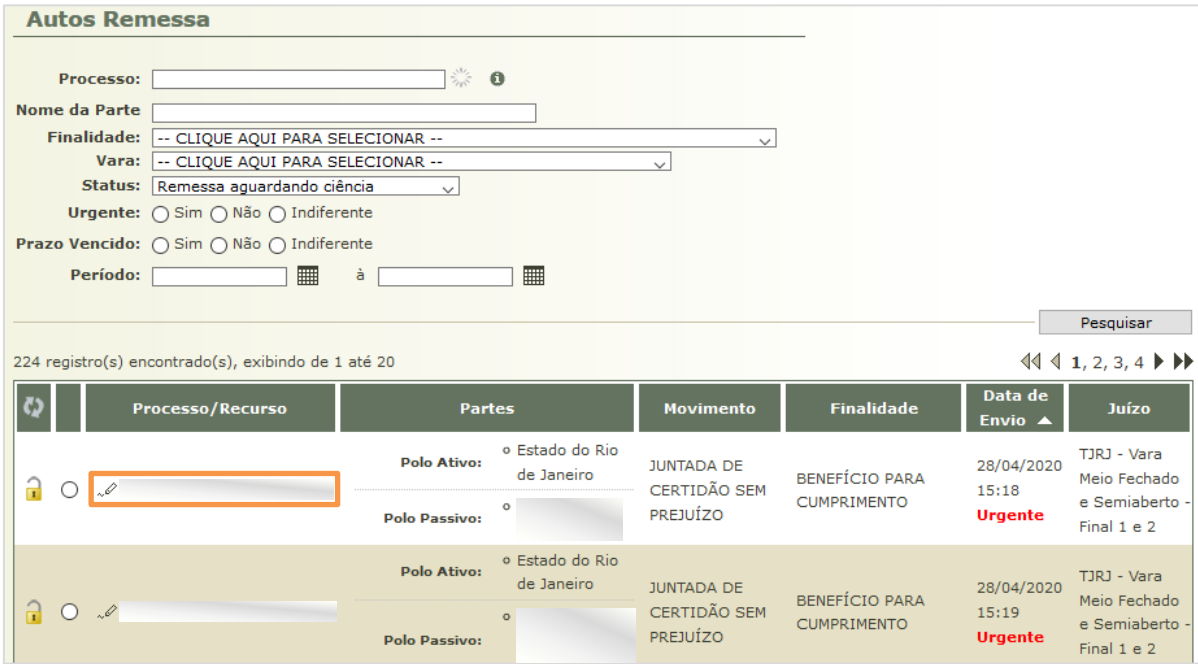

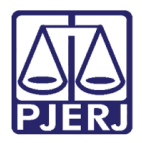

**Departamento de Suporte e Atendimento**

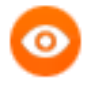

OBSERVAÇÃO: Caso deseje abrir o processo em uma nova aba do navegador, clique com o botão direito do mouse no processo e selecione 'Abrir link em uma nova aba'.

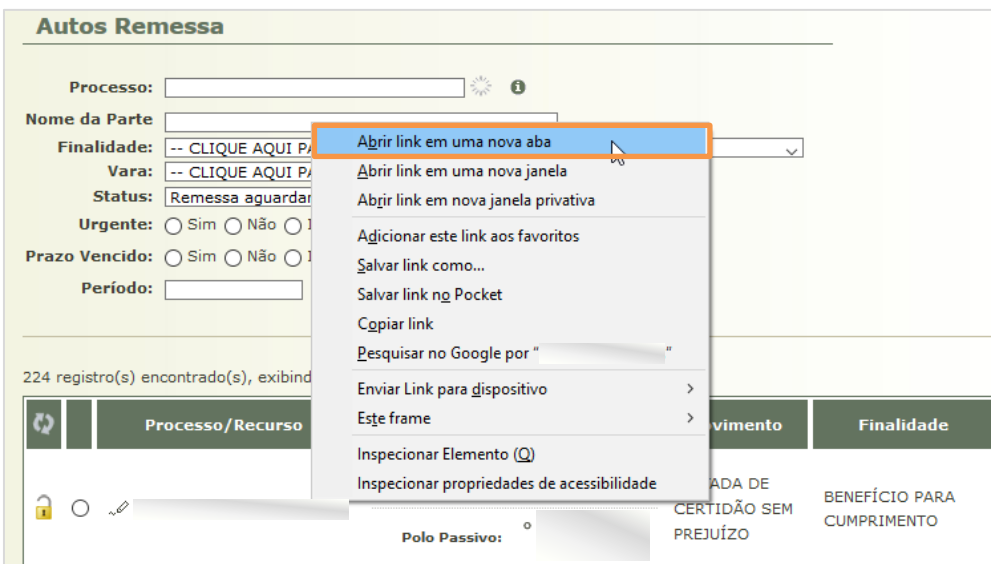

*Figura 5*

Para analisar o processo navegue pelas suas abas:

**Movimentações** – Visualize todas as peças do processo.

**Processos Criminais** – Visualize todas as ações penais que tramitaram nas varas criminais e estão em execução na Vara de Execuções Penais.

**Eventos** – Informações de prisão e interrupção da pena.

**Incidentes Concedidos** – Informações de progressão de regimes, regressão de regimes, remições, extinções, saídas temporárias, etc. que foram concedidos pelo magistrado.

**Incidentes Não Concedidos** – Solicitações de progressão de regimes, regressão de regimes, remições, saídas temporárias, etc. que não foram concedidos pelo magistrado.

**Incidentes Pendentes** – Os mesmos benefícios anteriores que estão pendentes de decisão.

**Prazos** – São todas as intimações/remessas efetuadas no processo.

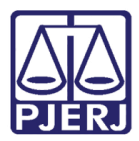

Diretoria Geral de Tecnologia da Informação **Departamento de Suporte e Atendimento**

Ao finalizar a análise do processo, para lançar a juntada do parecer clique na **Pendência** 'Juntar BENEFÍCIO

#### PARA CUMPRIMENTO'.

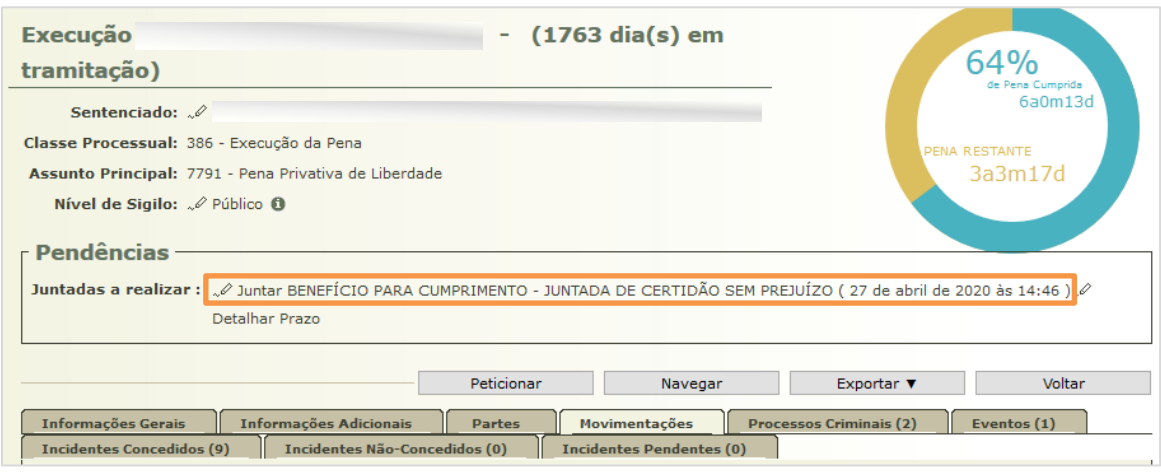

*Figura 6*

São exibidas algumas informações do processo, desça a barra de rolagem até o final.

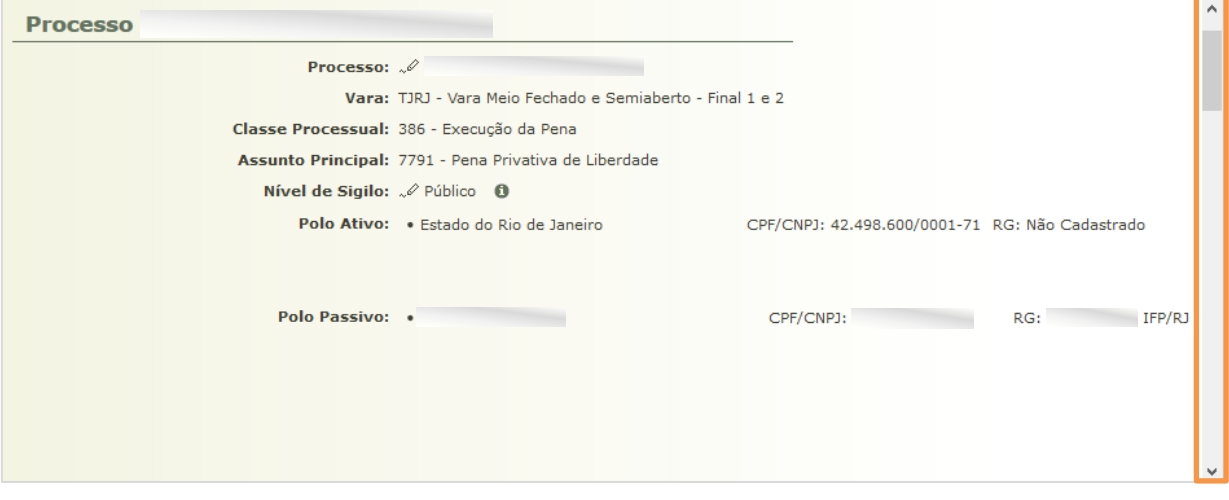

*Figura 7*

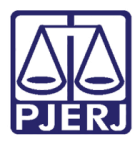

Diretoria Geral de Tecnologia da Informação **Departamento de Suporte e Atendimento**

No **Tipo de Documento**, clique na lupa para verificar as opções disponíveis.

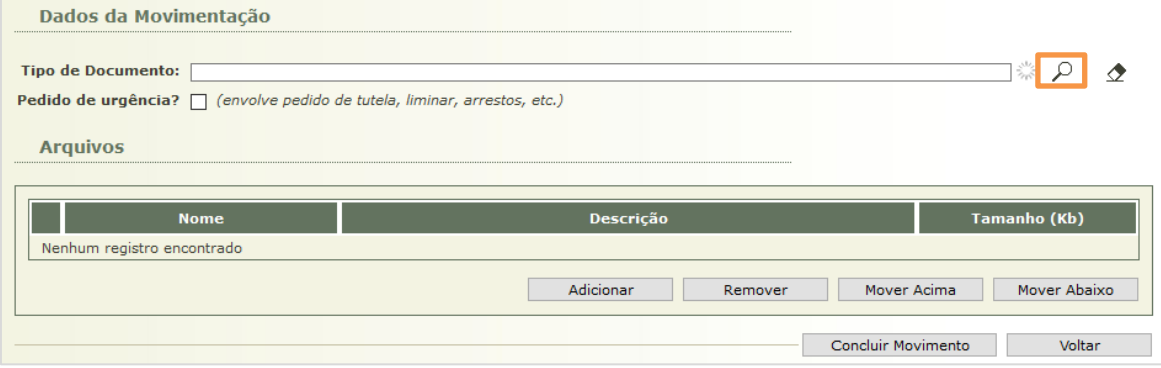

*Figura 8*

Selecione o **Tipo de Documento**, de acordo com o retorno e clique em **Selecionar**.

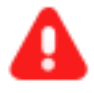

**ATENÇÃO:** Os **Tipos de Documentos** a serem utilizados pela SEAP para devolver os processos devem ser os listados abaixo, de acordo com o cumprimento dado:

- 'Certidão de Benefício Cumprido'
- 'Certidão de Benefício Prejudicado'

#### **É essencial a utilização do tipo de documento adequado, para o correto andamento do processo.**

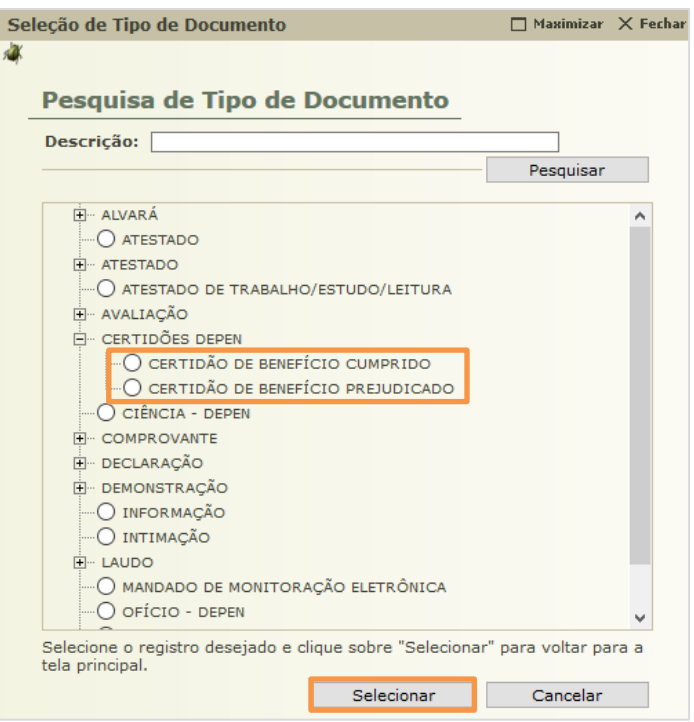

*Figura 9*

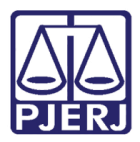

Diretoria Geral de Tecnologia da Informação **Departamento de Suporte e Atendimento**

#### Após selecionar o **Tipo de Documento**, clique em **Adicionar**.

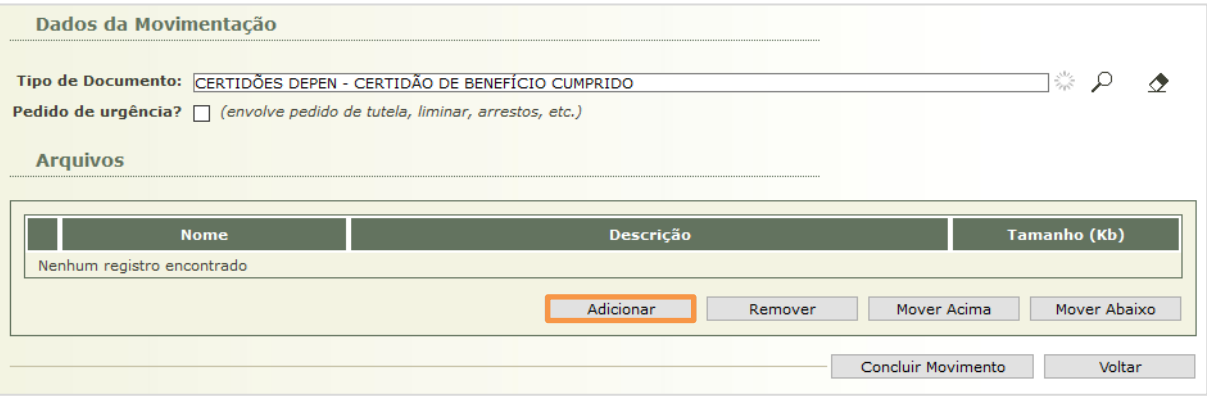

*Figura 10*

Existem duas formas de inserir o retorno, como será mostrado a seguir.

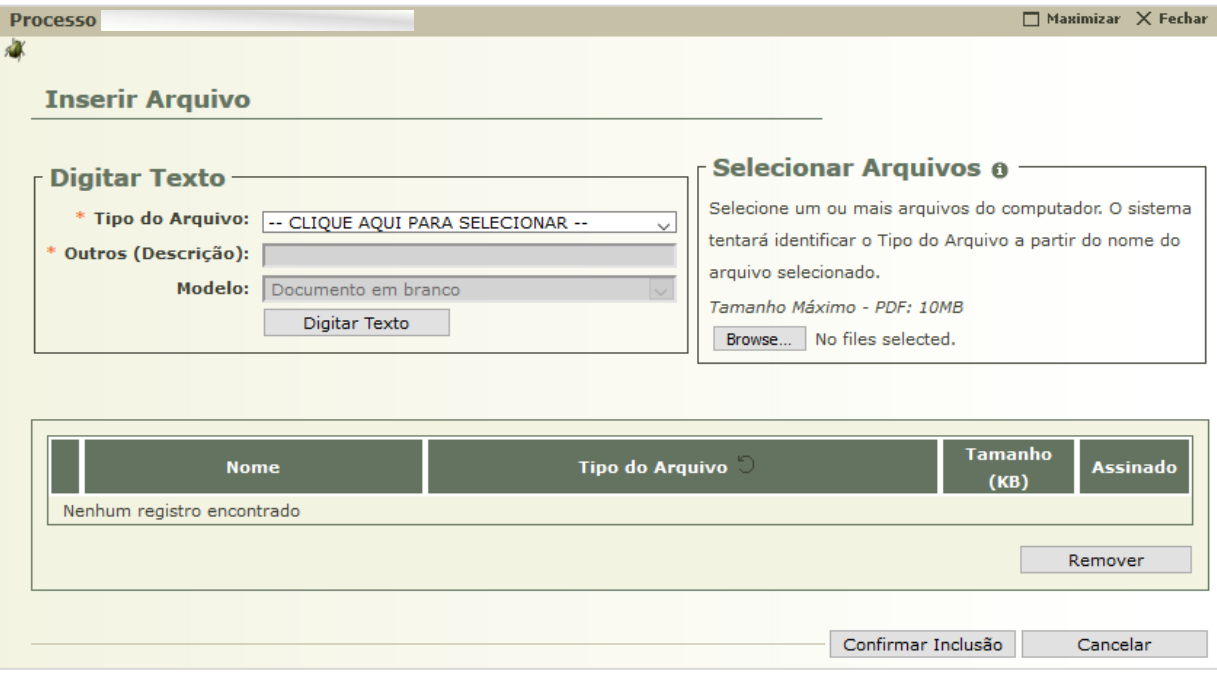

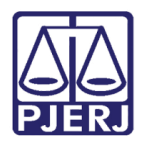

## <span id="page-8-0"></span>**Digitar Texto**

A partir da opção 'Digitar Texto', o conteúdo do documento será digitado diretamente dentro do SEEU, escolha o **Tipo de Arquivo** adequado e uma opção de **Modelo**.

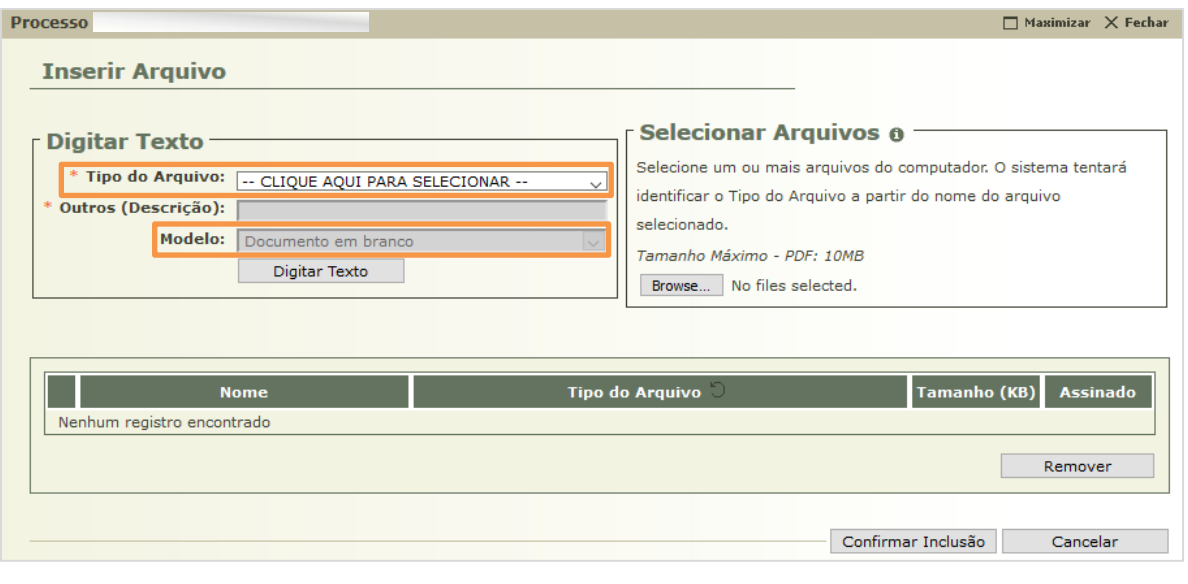

*Figura 12*

#### Depois de selecionado clique em **Digitar Texto**.

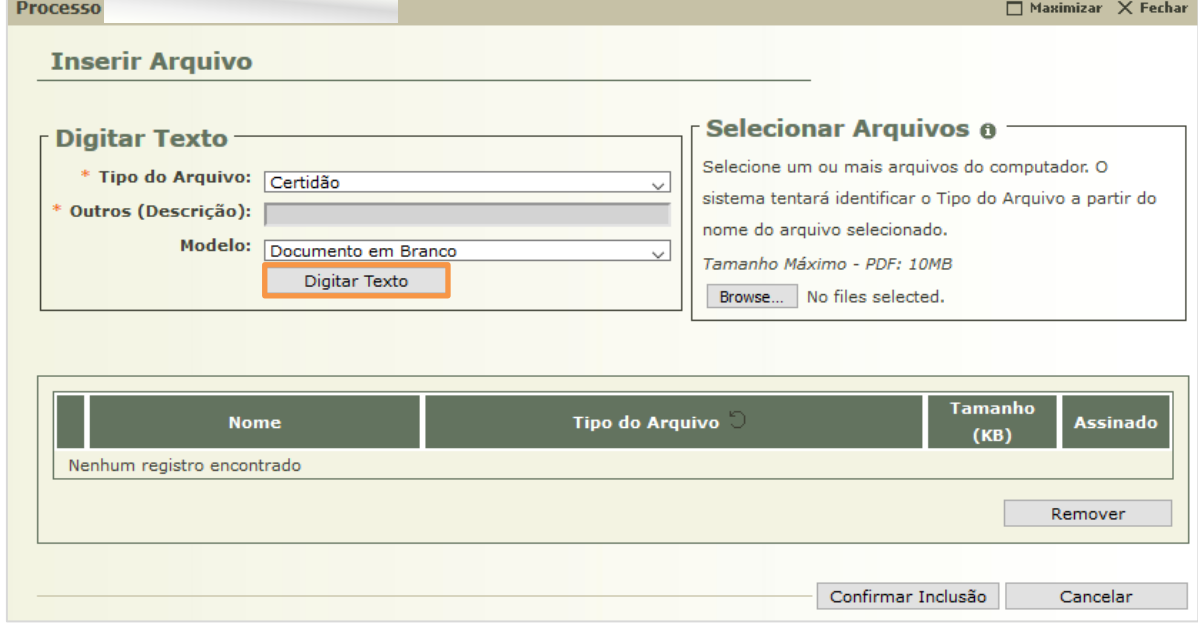

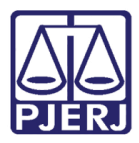

Digite o conteúdo do documento na tela abaixo e, ao acabar, clique no botão **Continuar**.

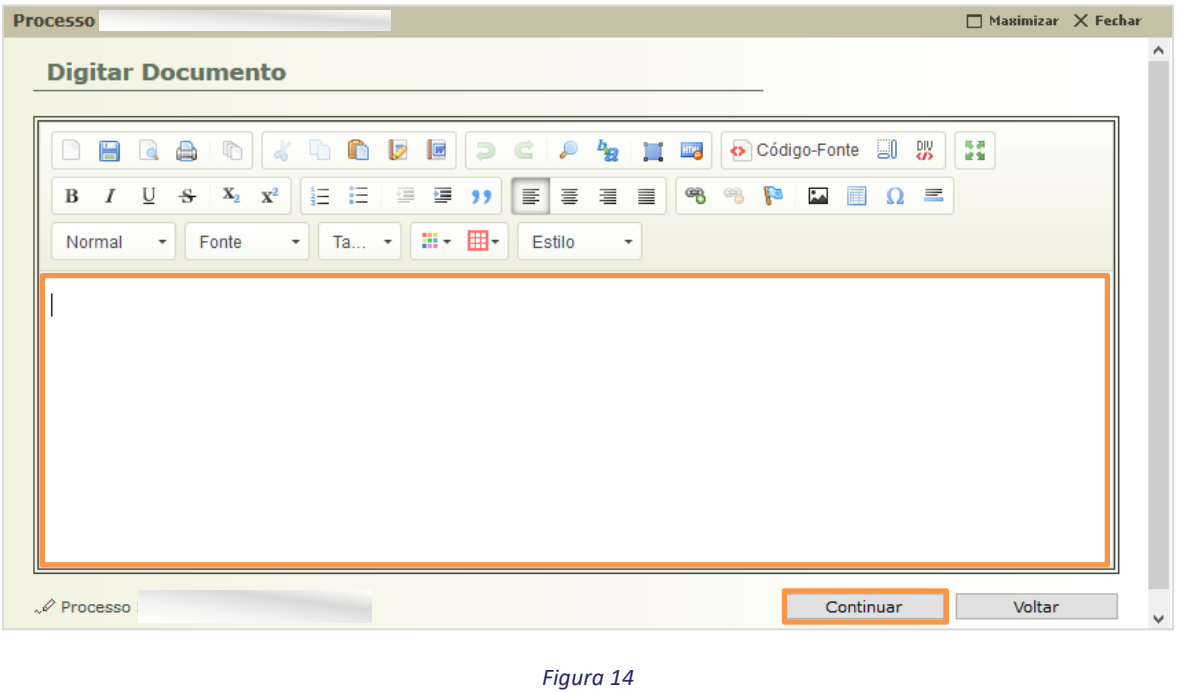

O sistema exibirá o documento digitado para que o usuário possa conferir. Caso algum problema seja identificado, clique no botão **Alterar**, que o levará de volta à tela anterior. Caso esteja tudo ok, clique no botão **Concluir**.

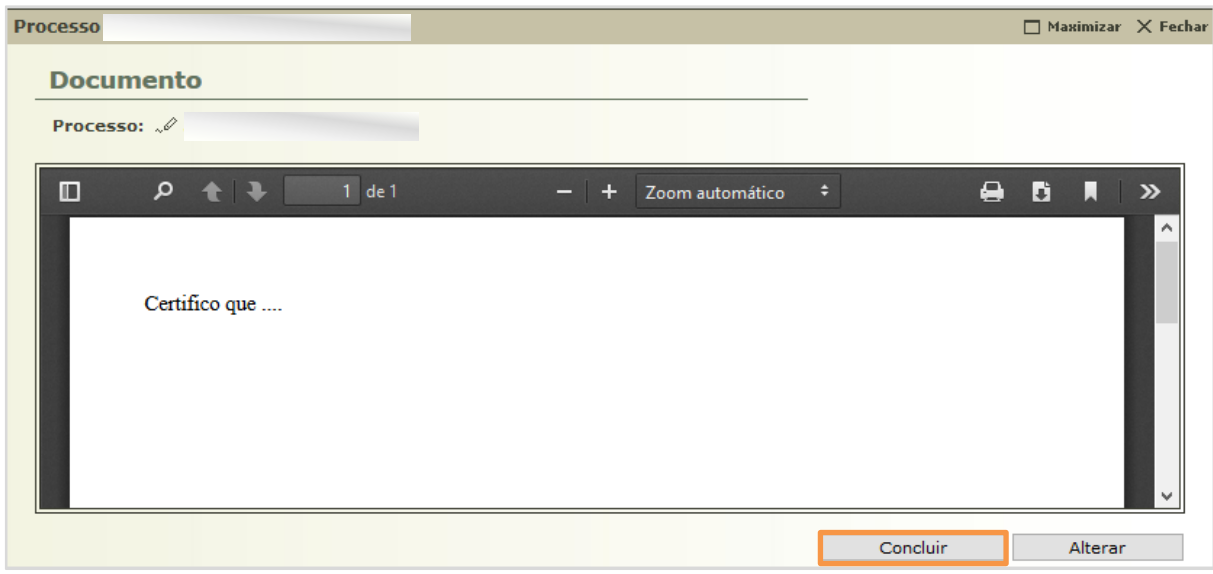

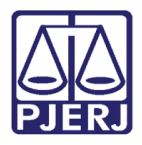

**Departamento de Suporte e Atendimento**

Ele passa a ser listado na grid, se desejar incluir outros arquivos, repita o procedimento.

E para prosseguir, vá para o tópico [1.3 Assinar Arquivos.](#page-13-0)

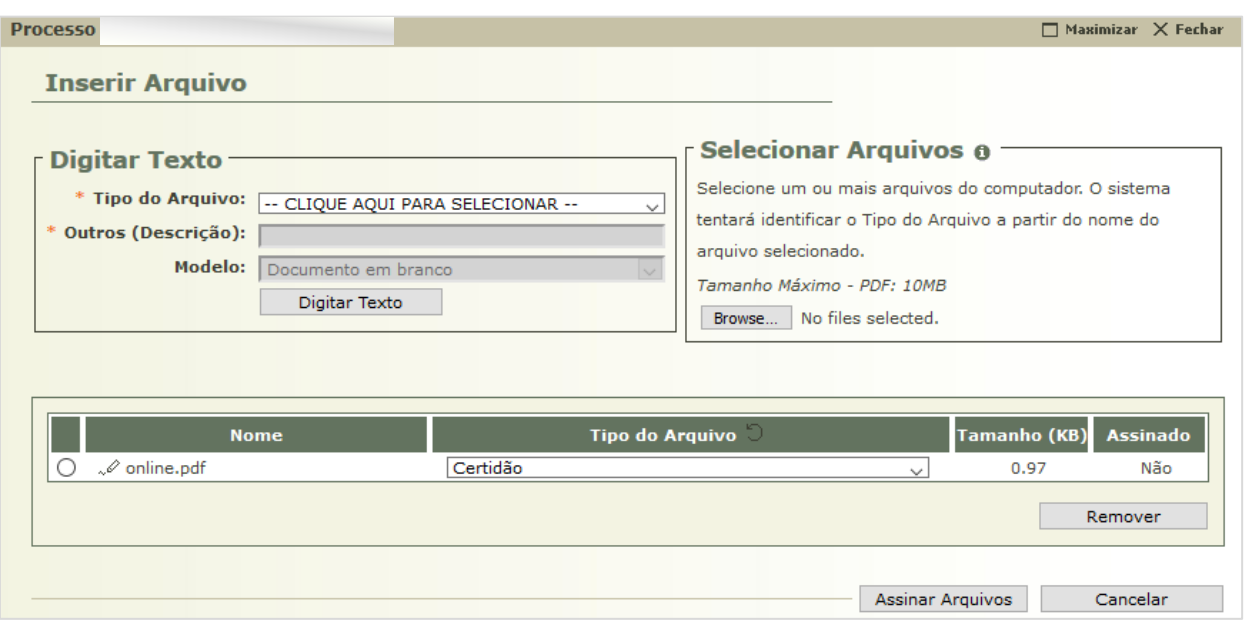

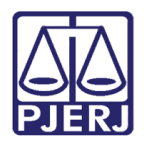

### <span id="page-11-0"></span>**1.2 Selecionar Arquivo**

Através da opção 'Selecionar Arquivos', é possível incluir um documento em formato "pdf" elaborado fora do SEEU. Para esta opção, clique no botão **Browse...**.

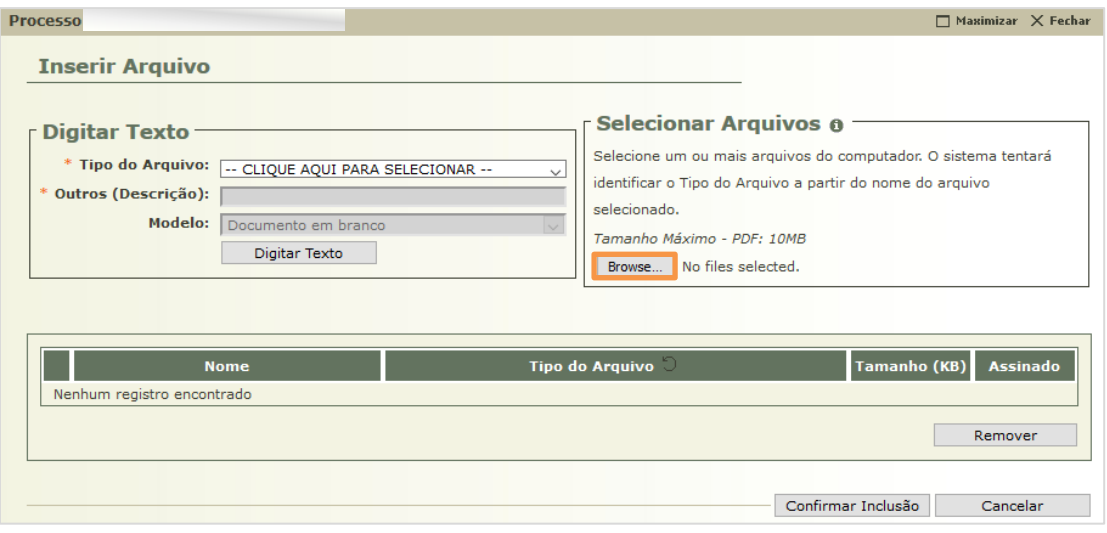

*Figura 17*

Selecione o arquivo a ser inserido e clique em **Abrir**.

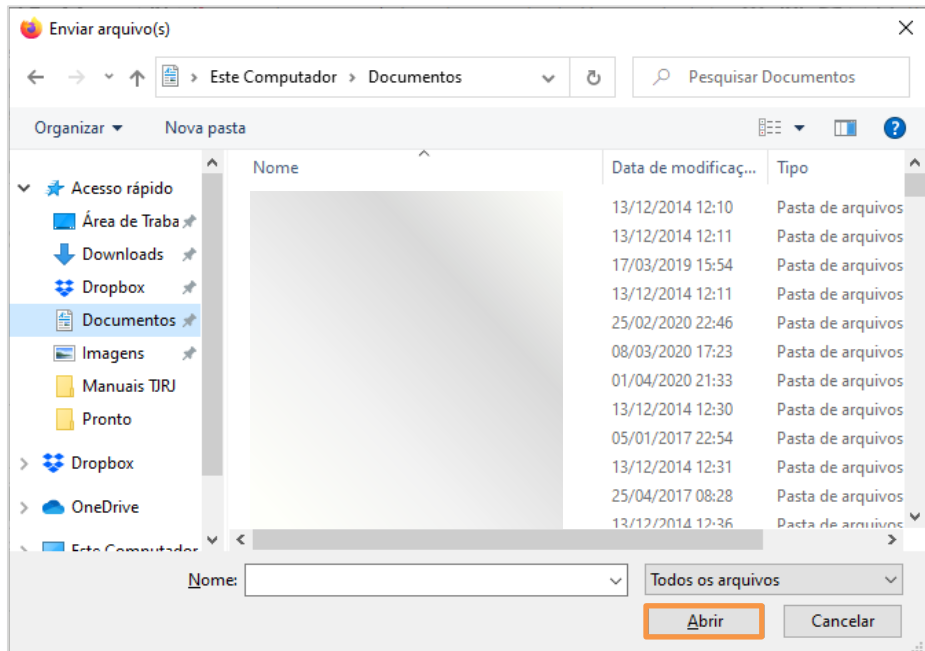

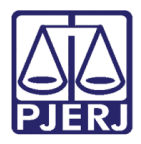

**Departamento de Suporte e Atendimento**

Ele passa a ser listado na grid, se desejar incluir outros arquivos, repita o procedimento.

E para prosseguir, vá para o tópico [1.3 Assinar Arquivos.](#page-13-0)

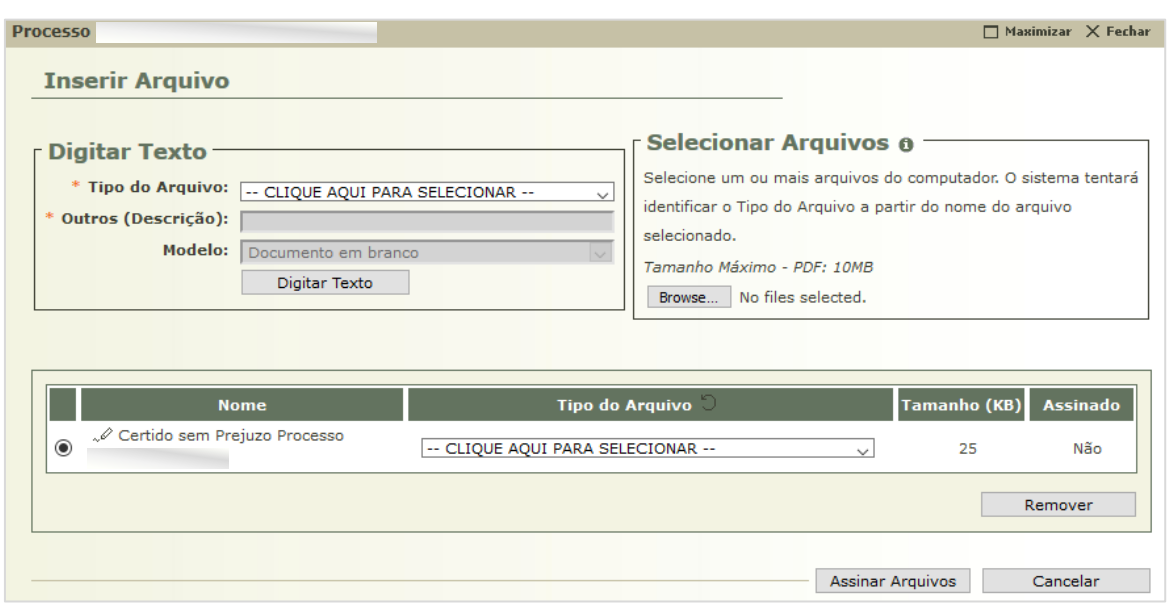

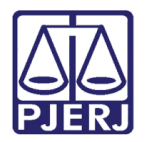

### <span id="page-13-0"></span>**1.3 Assinar Arquivos**

Ao finalizar a inclusão de todos os arquivos, clique em **Assinar Arquivos**.

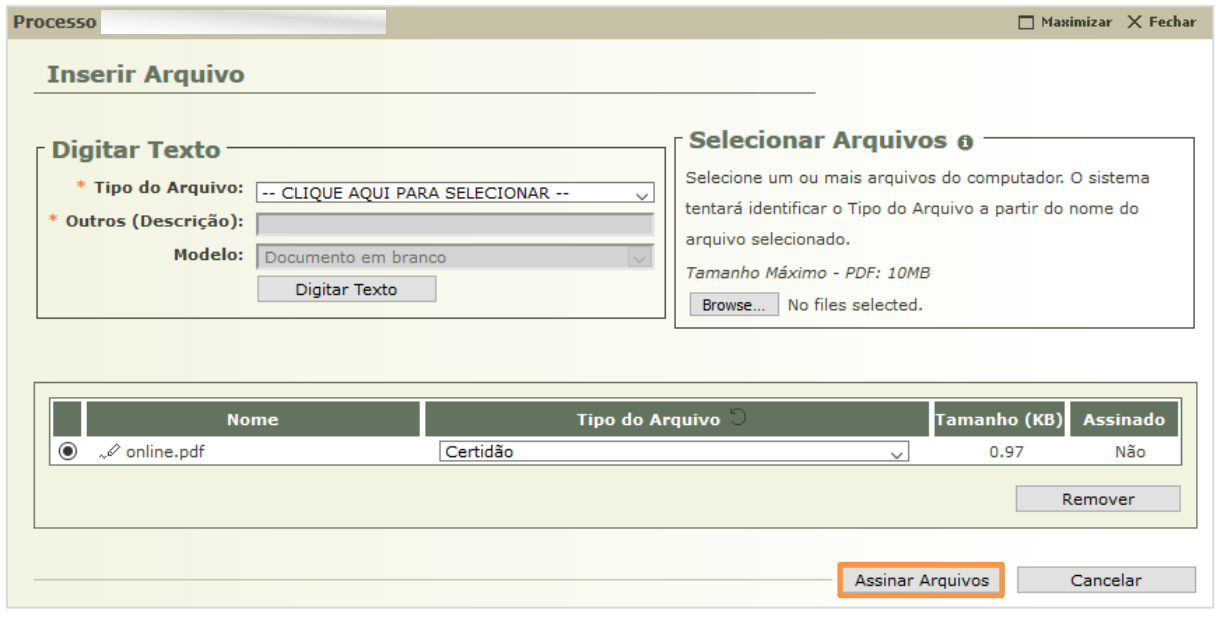

*Figura 20*

É exibida a mensagem abaixo para execução do assinador, clique em **OK** para prosseguir.

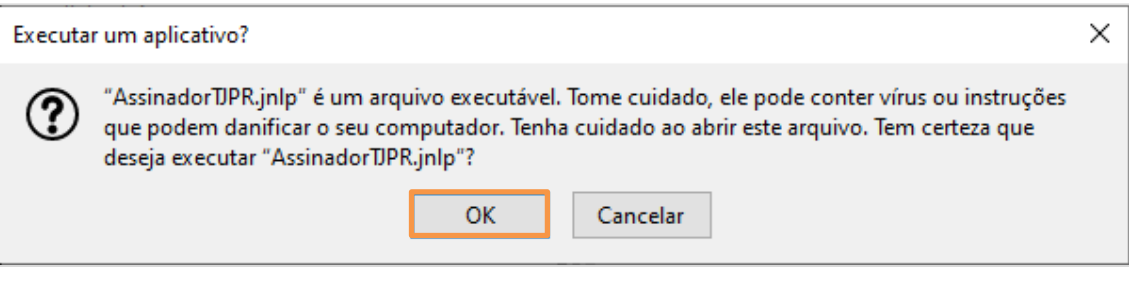

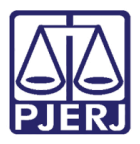

**Departamento de Suporte e Atendimento**

A tela abaixo mostra que o assinador está carregando.

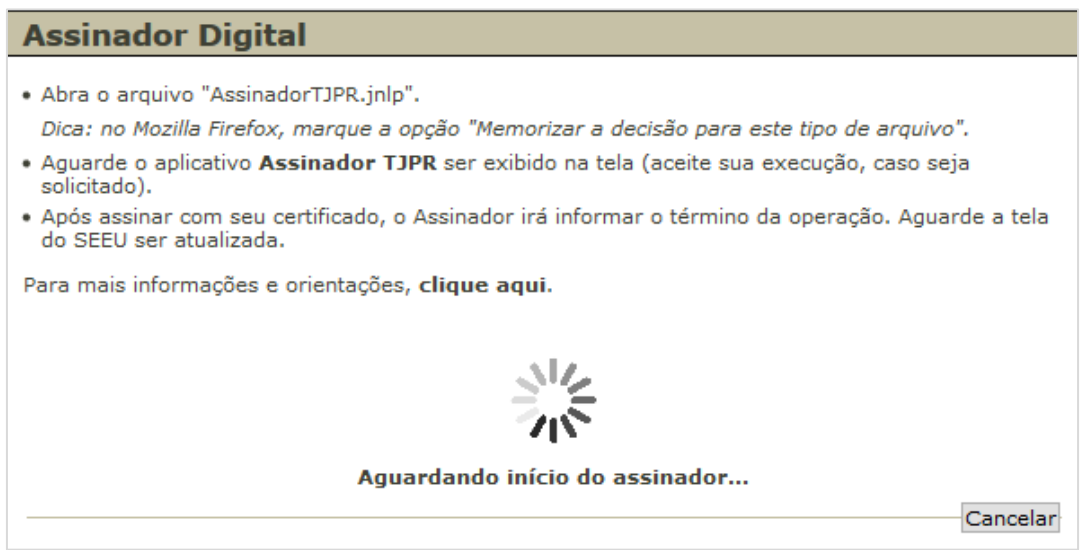

*Figura 22*

Quando abrir esta janela, selecione a opção 'Cartão/Token(A3)'.

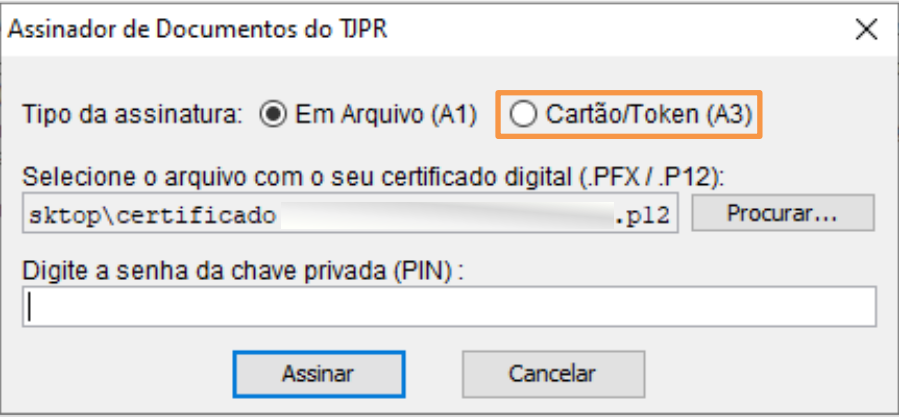

*Figura 23*

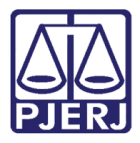

#### E clique em **Assinar**.

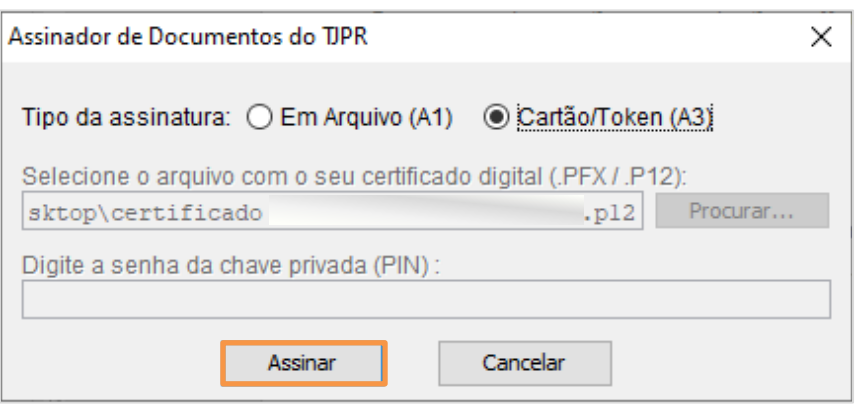

*Figura 24*

Abrirá a tela do seu cerificado, insira a senha e clique em **OK**.

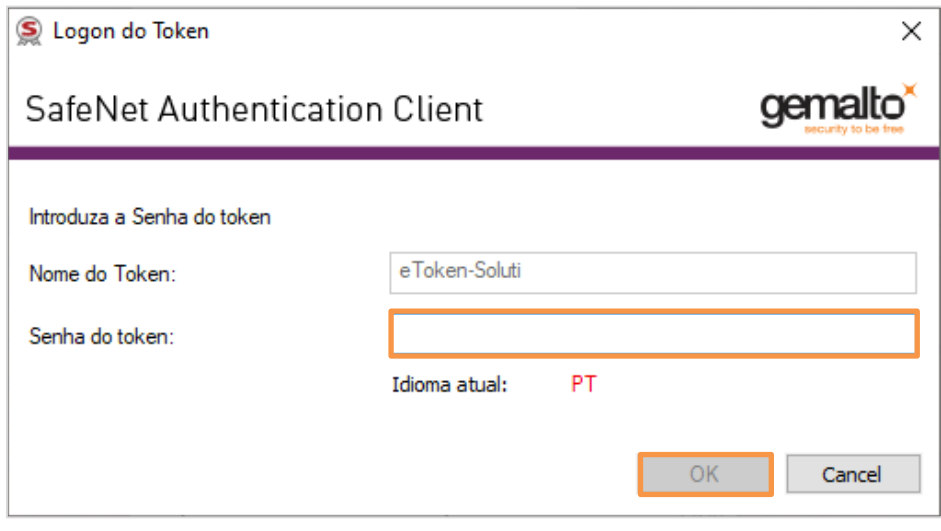

*Figura 25*

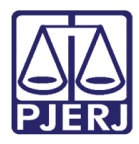

Diretoria Geral de Tecnologia da Informação **Departamento de Suporte e Atendimento**

Após inserida a senha, o sistema retorna para a tela de arquivos com a informação que os arquivos foram

#### assinados. Clique em **Confirmar Inclusão**.

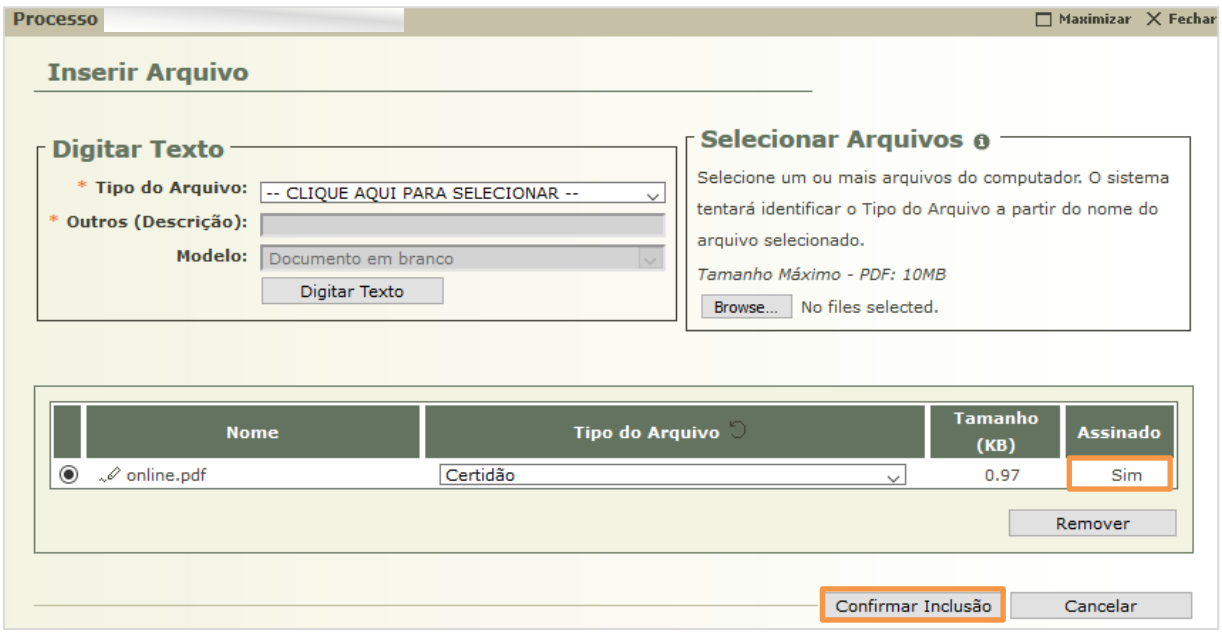

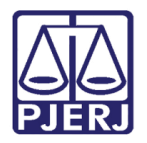

## <span id="page-17-0"></span>**Conclusão do Parecer**

O sistema retorna para a tela com informações sobre o processo, desça a barra de rolagem até o final da tela.

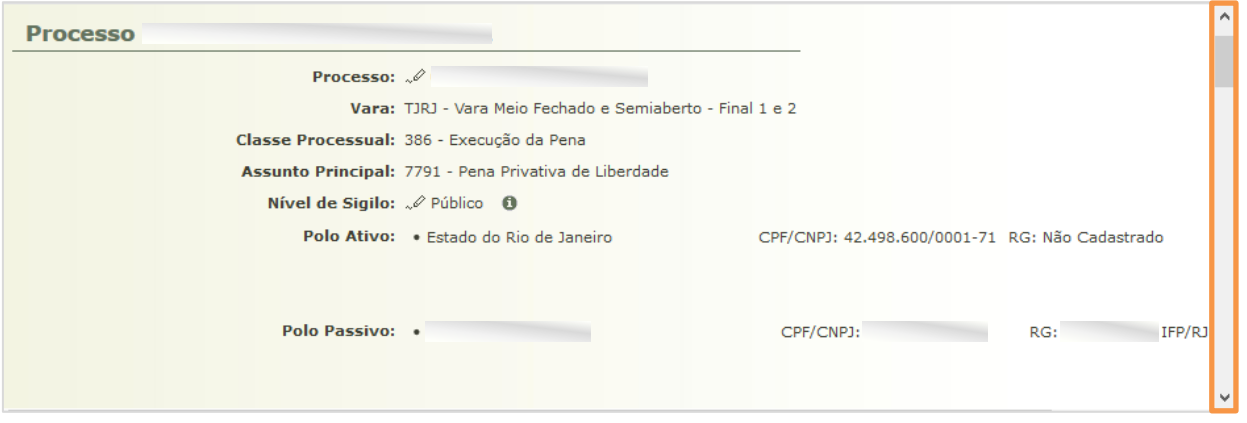

*Figura 27*

Para finalizar a análise do processo, clique em **Concluir Movimento**.

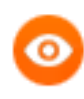

OBSERVAÇÃO: Neste momento ainda é possível remover ou adicionar mais arquivos através dos botões **Adicionar** e **Remover**, assim como alterar a ordem dos documentos inseridos a partir dos botões **Mover Acima** e **Mover Abaixo**.

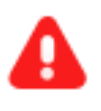

**ATENÇÃO:** Caso o botão **Concluir Movimento** não seja selecionado, a análise não é efetivada.

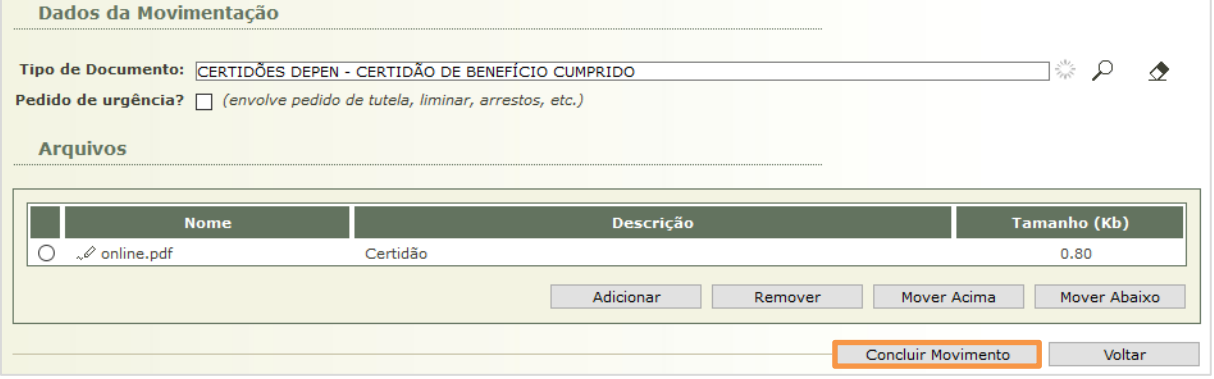

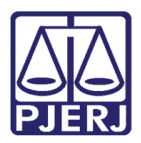

Diretoria Geral de Tecnologia da Informação **Departamento de Suporte e Atendimento**

O sistema retorna a mensagem informando que o parecer foi juntado no processo.

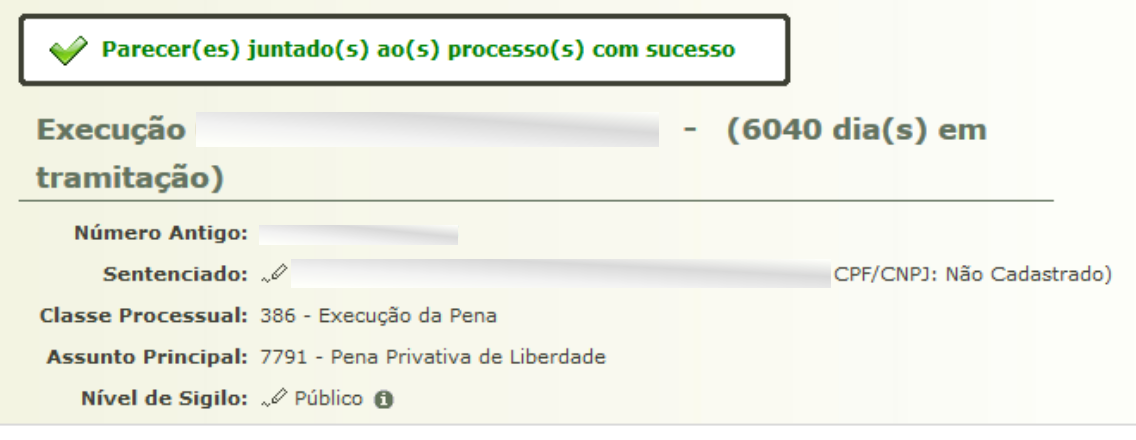

*Figura 29*

E na movimentação passa a ser exibida a juntada, com a informações de devolução dos autos ao cartório.

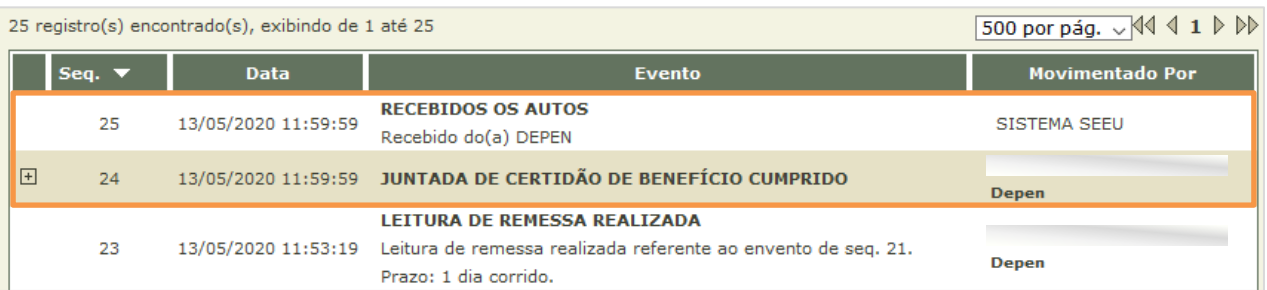

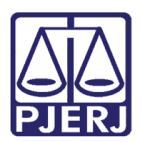

# <span id="page-19-0"></span>**2. Histórico de Versões**

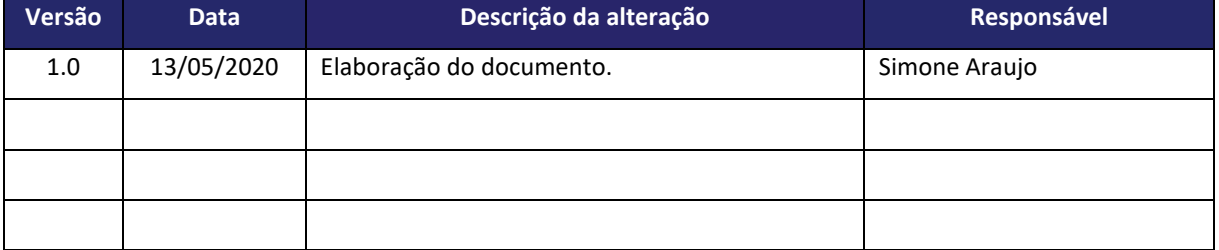